## **Catálogo Online das Bibliotecas – Marista Sul**

Tutorial - Usuários

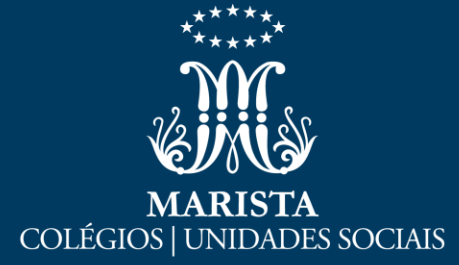

Para acessar o catálogo de Bibliotecas, você poderá acessar o seguinte endereço:

#### [http://bibliotecas.maristas.org.br/pergamum/bibliotec](http://bibliotecas.maristas.org.br/pergamum/biblioteca/index.php) a/index.php

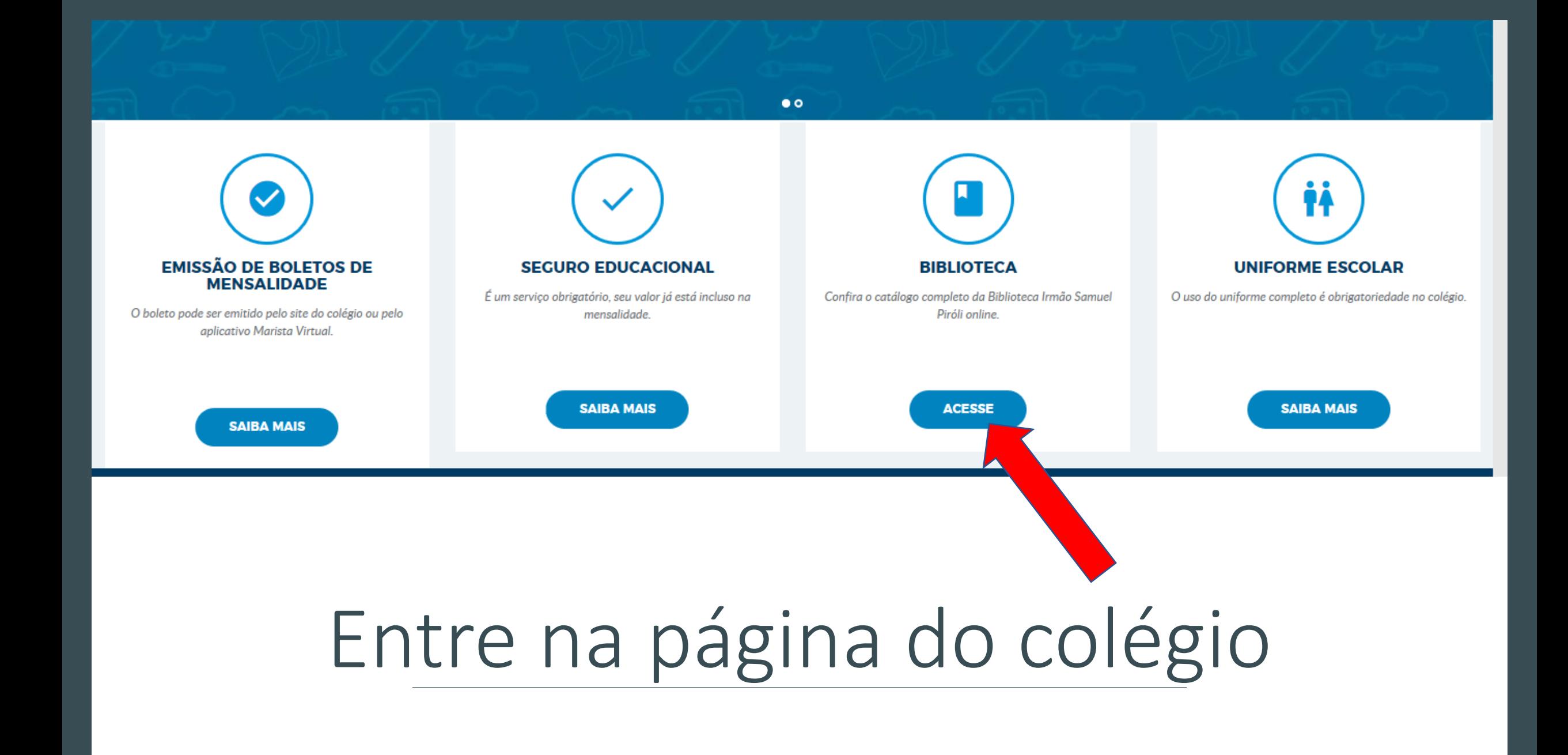

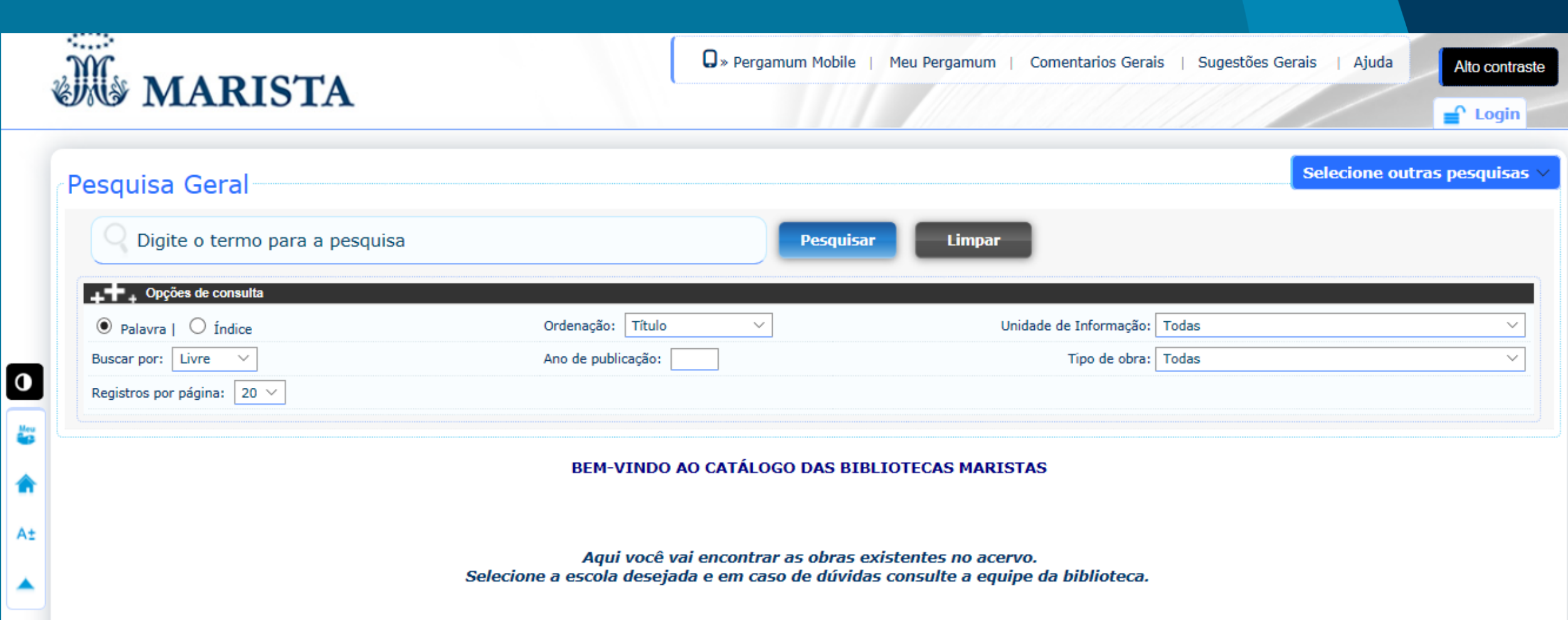

## Para fazer a pesquisa

Selecione a Unidade de Informação da sua escola

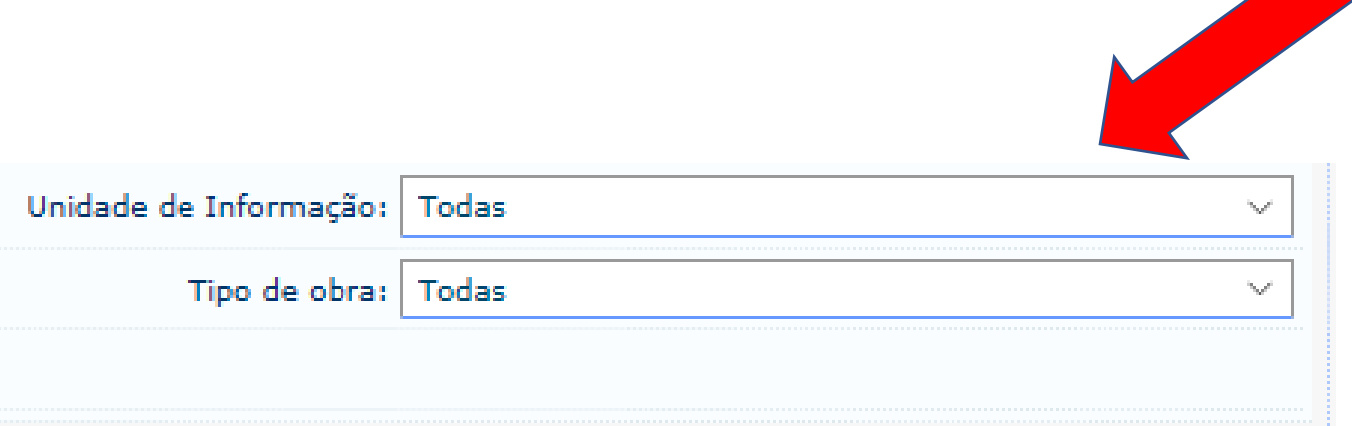

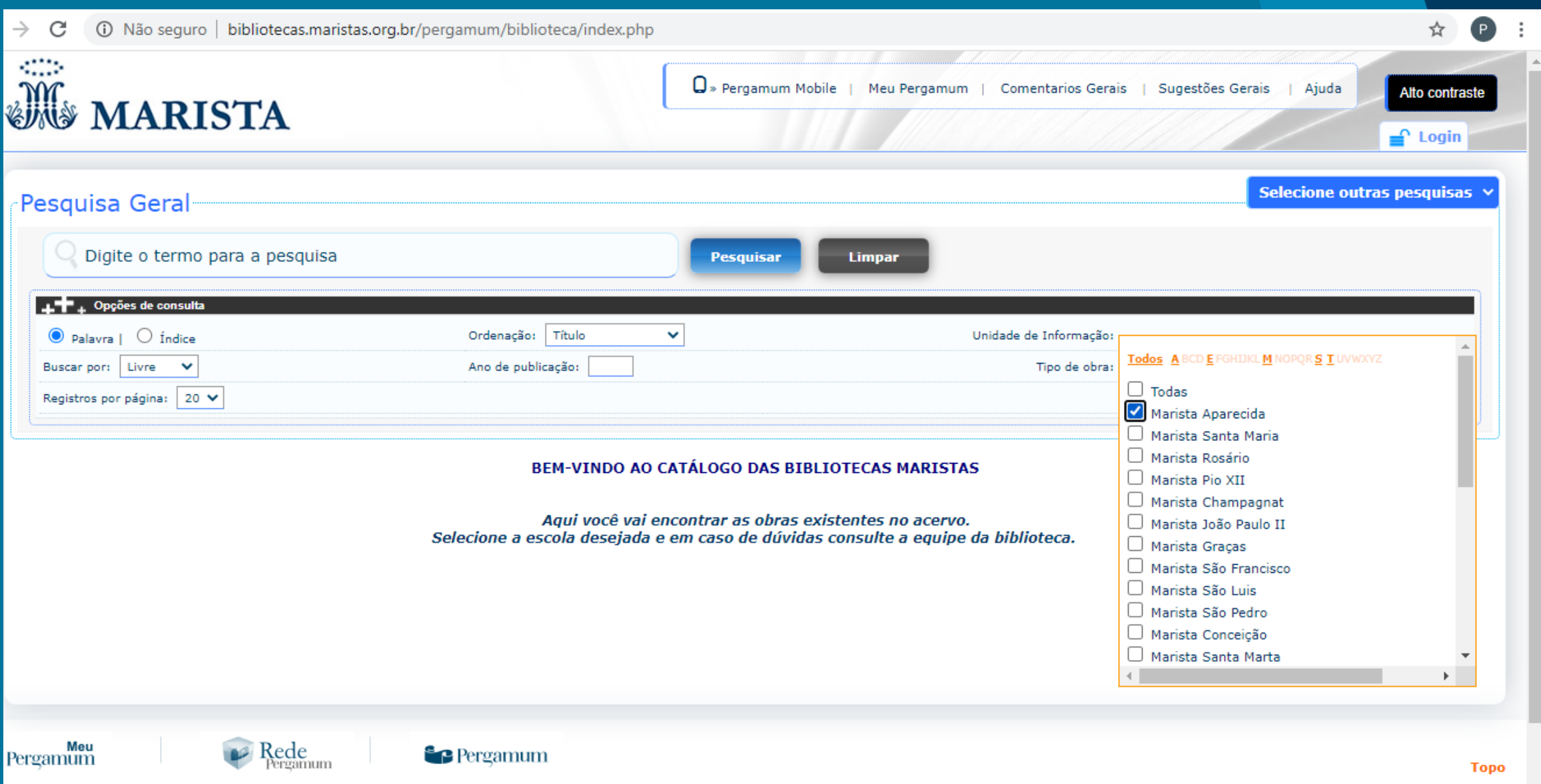

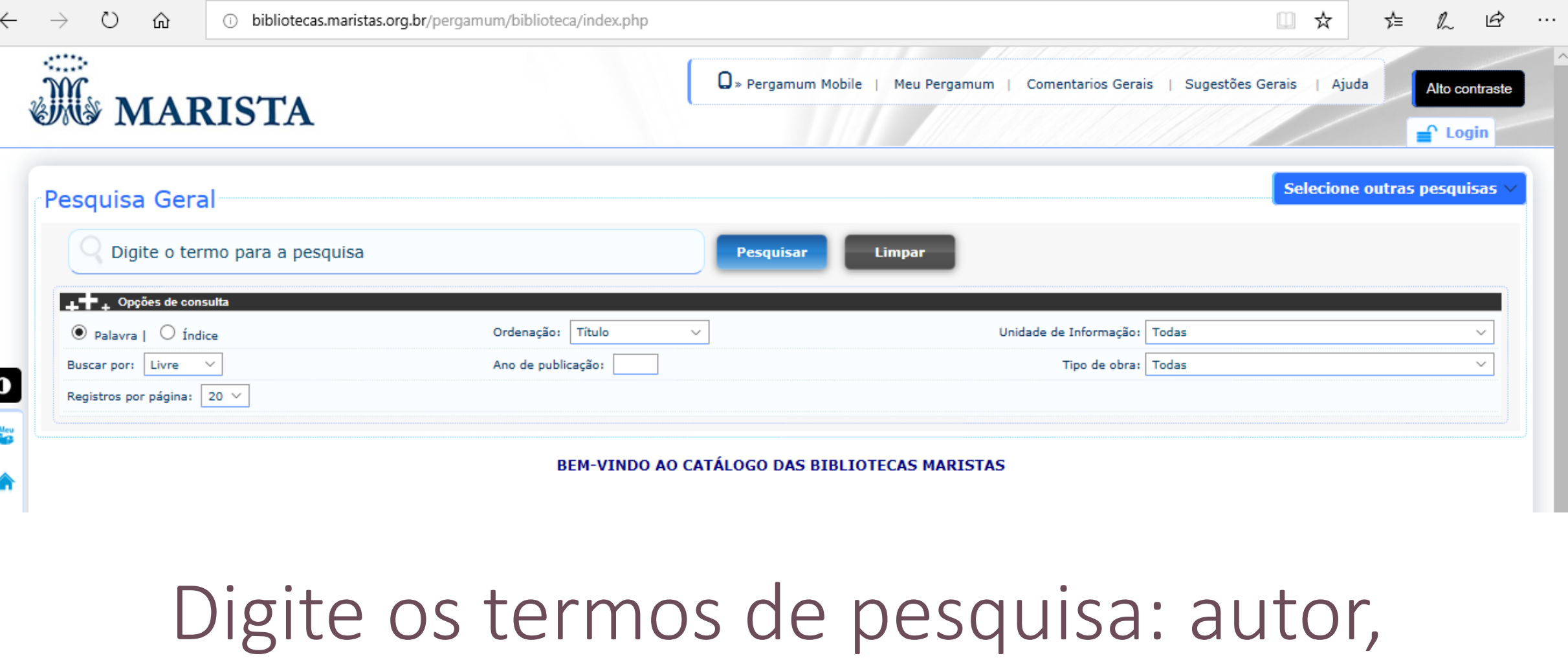

# assunto ou título.

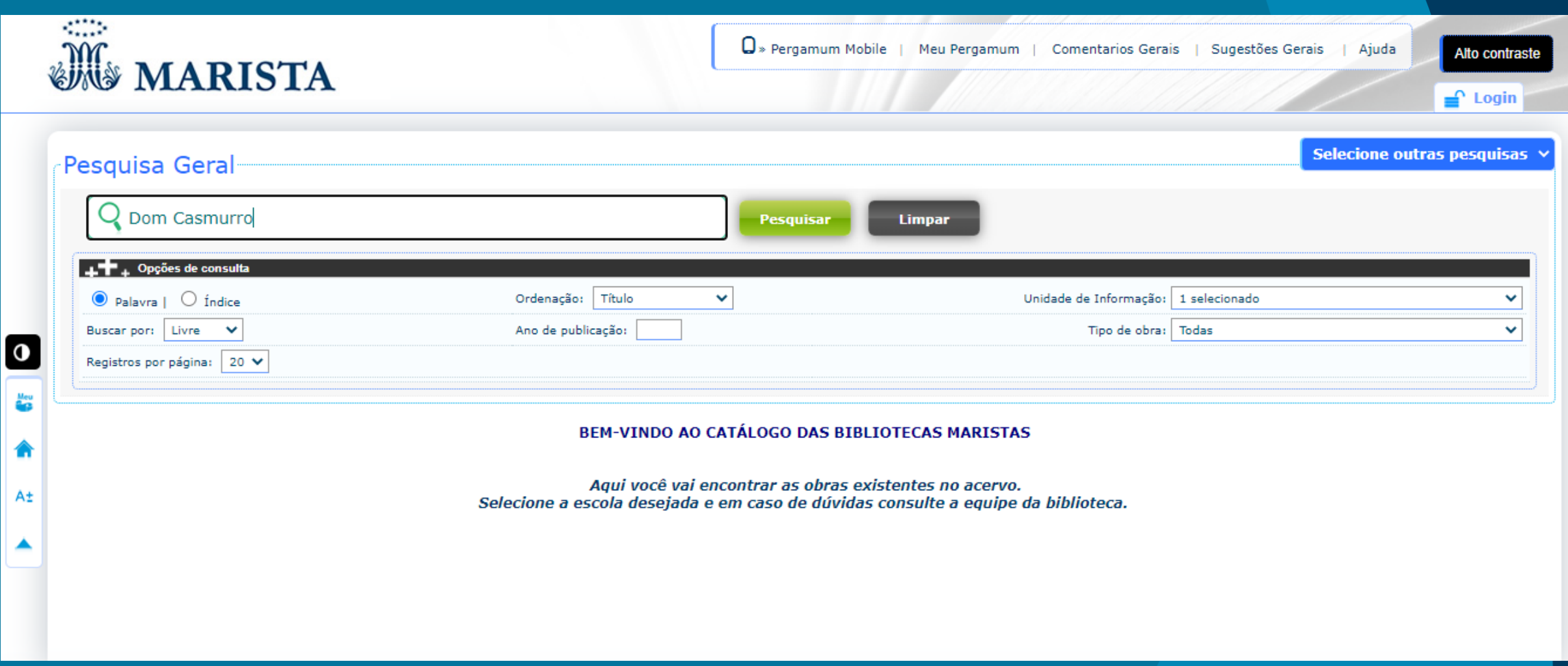

A

#### **Faça sua busca clicando em PESQUISAR!**

### **Meu Pergamum**

Tutorial - Usuários

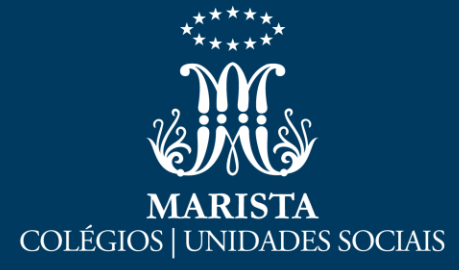

#### **Meu Pergamum**

**O que é**

O *Meu Pergamum* é um sistema que reúne informações e serviços disponíveis aos usuários das bibliotecas dos Colégios Maristas. Através dele, é possível fazer renovações, reservas, verificar materiais pendentes, débitos, histórico dos usuários. Por meio da definição de um perfil, possibilita que o sistema informe sobre as novas aquisições a partir das áreas de interesse dos usuários. Para esse serviço, deve-se fazer uma solicitação à equipe da biblioteca para que cadastre esse perfil.

#### **Como funciona**

O acesso é permitido a todos usuários cadastrados na biblioteca, inclusive famílias, que podem usar as funcionalidades e acessar por qualquer dispositivo com acesso à internet. Existem duas formas de acessar o Meu Pergamum:

Pelo catálogo online das Biblioteca: bibliotecas.maristas.org.br/pergamu m/bibliotecaem  $\Box$  > Pergamum Mobile | Meu Pergamum Comentarios Gerais | Sugestões Ge **WWW MARISTA** Pesquisa Geral **Pesquisar Limpar** ++ Opções de consulta  $\bullet$  Palavra |  $\circ$  Índice Ordenação: Título Unidade de Informação: Todas  $\checkmark$ Buscar por: Livre Ano de publicação: Tipo de obra: Todas  $\checkmark$ Registros por página: 20 V BEM-VINDO AO CATÁLOGO DAS BIBLIOTECAS MARISTAS Aqui você vai encontrar as obras existentes no acervo. Selecione a escola desejada e em caso de dúvidas consulte a equipe da biblioteca.

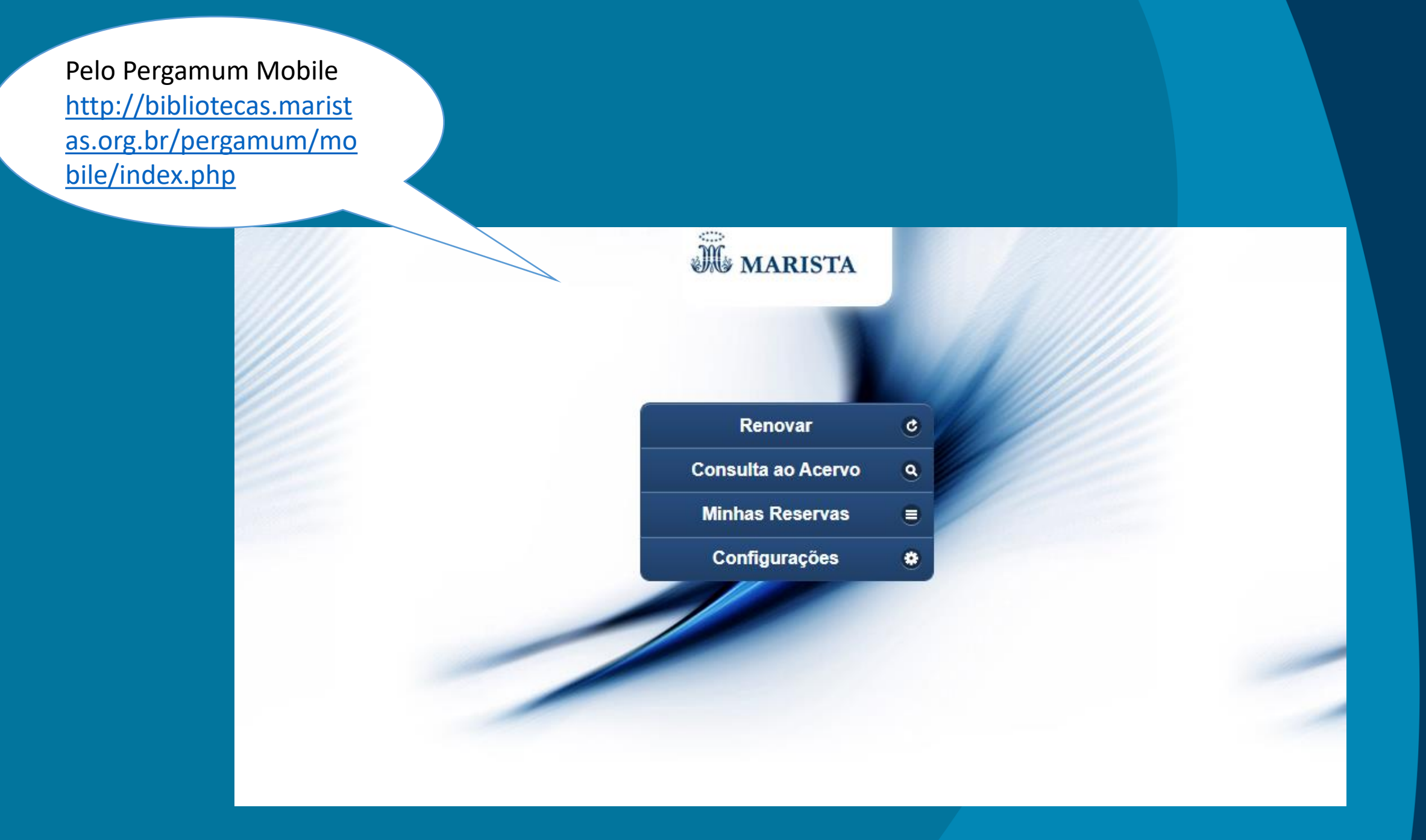

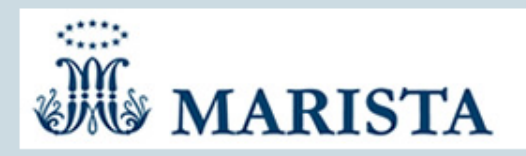

Autenticação - Meu Pergamum

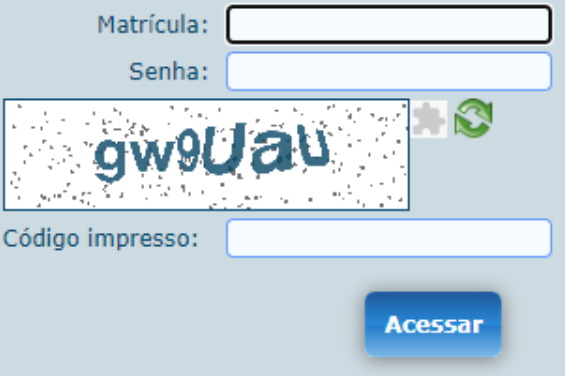

Digite sua matrícula e senha!

Preencha os campos Matrícula e Senha (mesma utilizada para acessar o Marista Virtual 3.0). Digitar o Código impresso

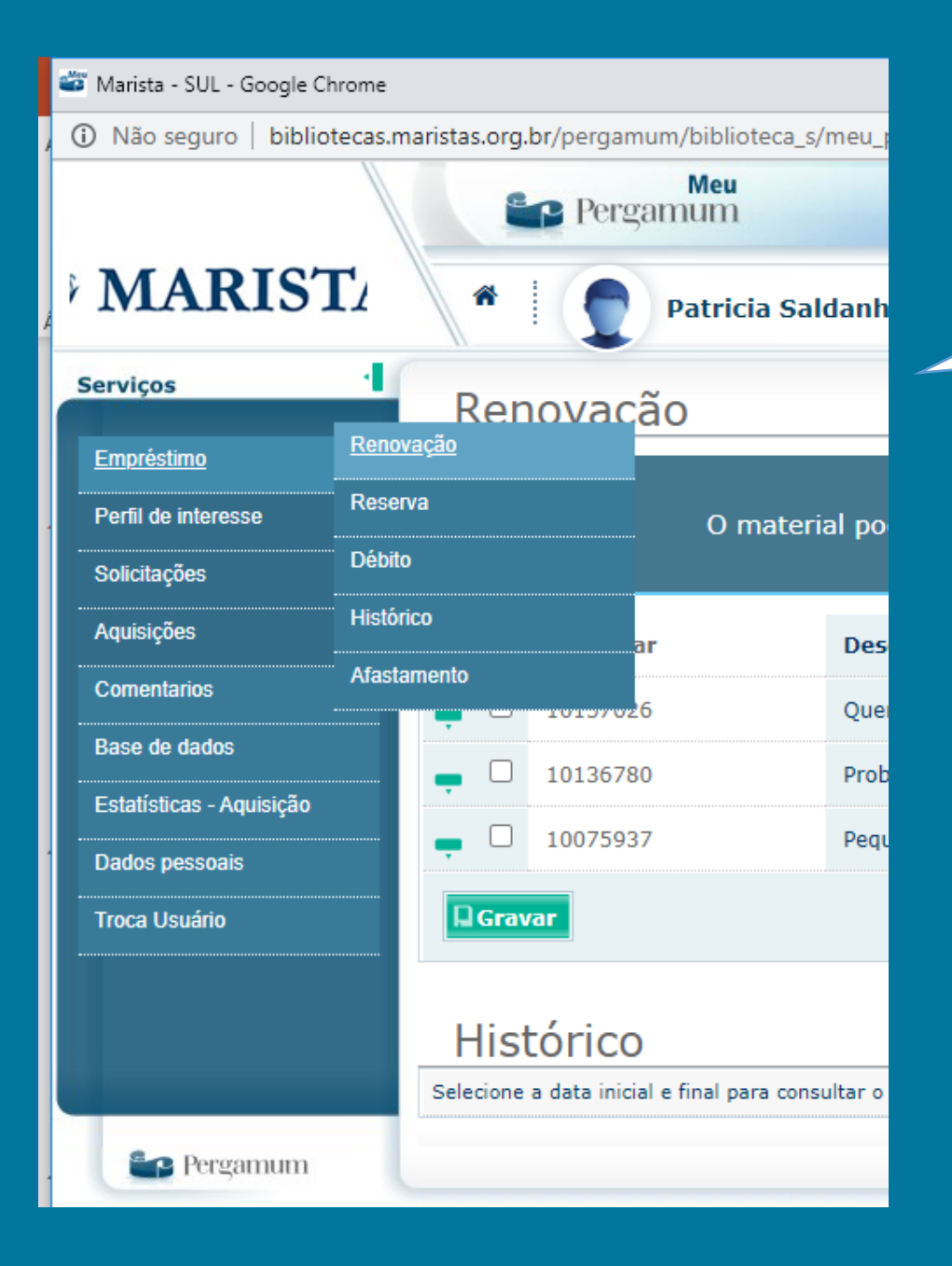

Neste Menu, você poderá realizar renovações, reservas, consultar débitos, Históricos e Afastamentos.

Atenção: materiais em atraso ou que estão reservados, não poderão ser renovados.

Menu **Perfil de Interesse** é possível cadastrar as **Áreas de Interesse**. Assim, o sistema notificará automaticamente, por e-mail as novas aquisições da biblioteca. Ao **checar títulos** você poderá visualizar a relação de títulos adquiridos pela biblioteca de acordo com o seu perfil de interesse. Na **cesta permanente**, você terá a facilidade de armazenar os títulos de seu interesse para recuperar posteriormente

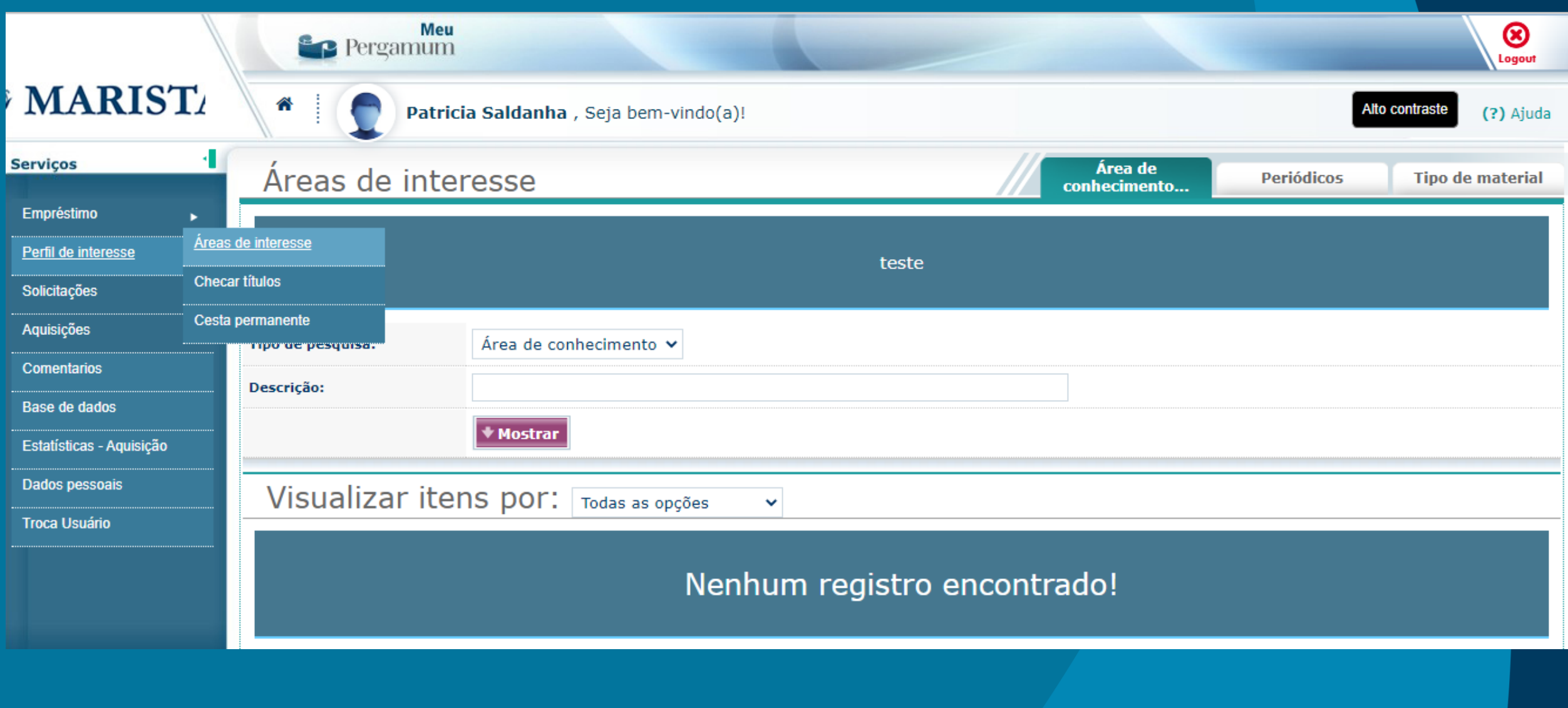